## **Quick installation guide for DJ44 in Traktor Pro 2**

- connect the DJ44 via USB to your computer (connection via a USB-hub is possible too)

- start Traktor Pro 2 version 2.64 or higher (please update if you have a lower version)
- open Traktor's preferences and select the tab 'Controller-Manager'
- **(1)** import the setup file from CD (TSI-file in folder DJ44) by clicking the Add-button
- **(2)** check the correct name of the new device 'Faderfox DJ44 Vxx TP2…..'
- be sure to have only one instance of DJ44 device in your device list to avoid some strange behaviour
- **(3)** activate the midi ports 'Faderfox DJ44' for this device (mostly done automatically)
- sync the controller to Traktor by pressing shift + left load key (mostly done automatically)

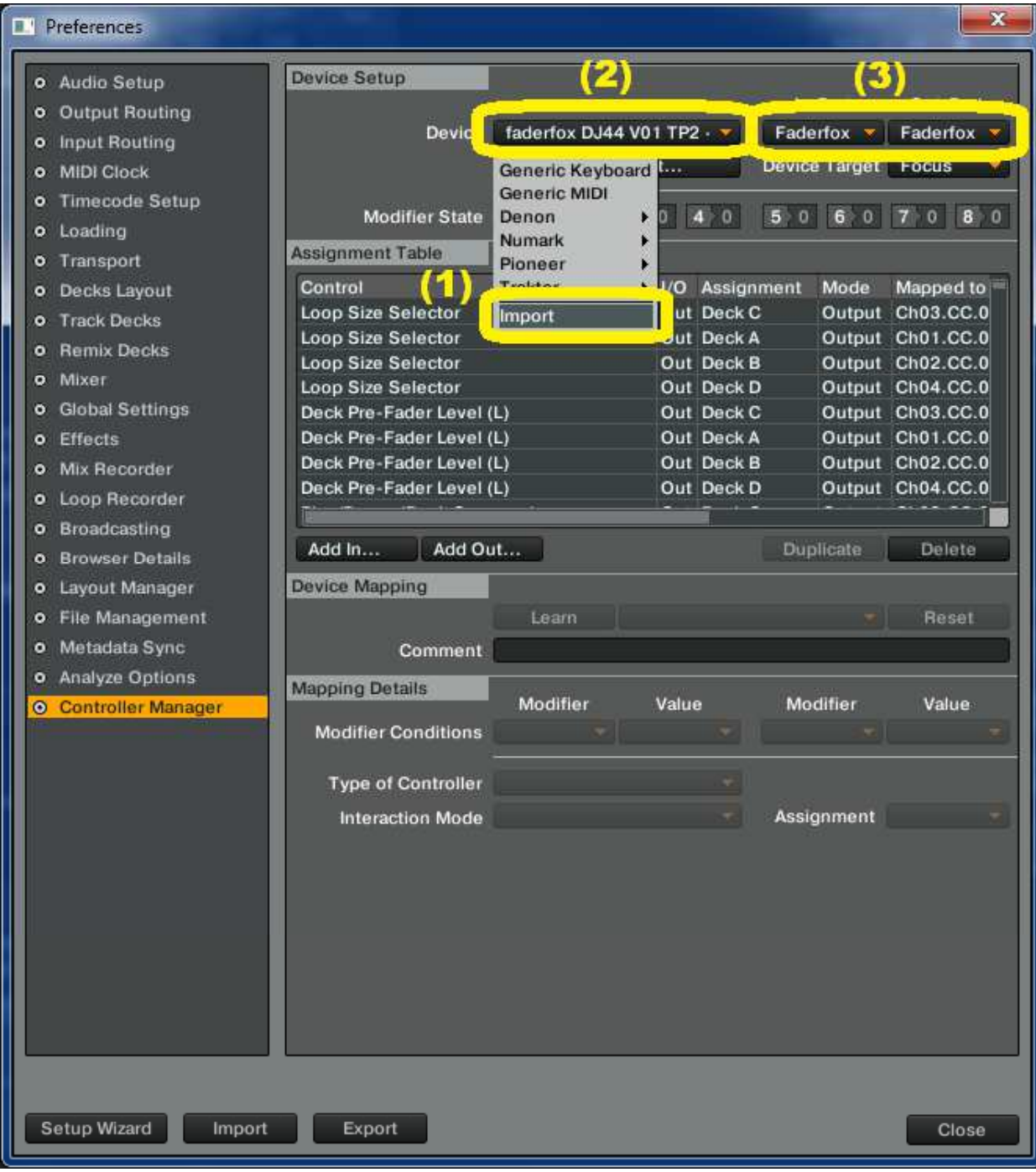